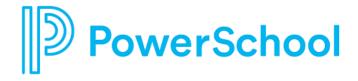

# **Substitute User Guide – SmartFind Express Mobile App**

# **Table of Contents**

| Get Started                  | 2 |
|------------------------------|---|
| Access the App               | 2 |
| Main Navigation              | 3 |
| Manage Jobs – List View      | 3 |
| Find & Accept Available Jobs | 3 |
| Review & Cancel Active Jobs  | 3 |
| Acknowledge Canceled Jobs    | 4 |
| Manage Jobs – Calendar View  | 4 |
| Manage Availability          | 5 |
| Manage Schedule              | 5 |
| Set Unavailable Dates        | 5 |
| Manage Notifications         | 6 |
| Manage Classifications       | 6 |
| Manage Locations             | 6 |
| Manage Auto Accept           | 6 |
| Manage Profile Settings      | 6 |

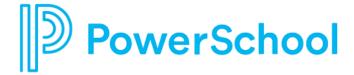

### **Get Started**

### **Access the App**

Each district will provide you instructions and a district unlock code. Open the app and enter the code.

CMS District Code: SNCR

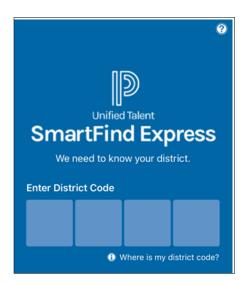

After unlocking, select the district. Enter your login credentials for the selected district.

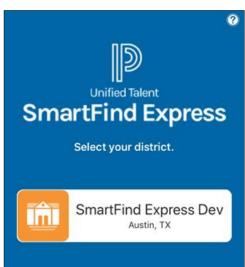

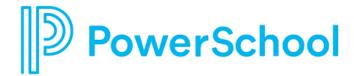

### **Main Navigation**

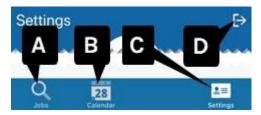

- A. Jobs Find and accept jobs available to you and manage jobs you have accepted in a list view.
- B. **Calendar** Find and accept jobs available to you and manage jobs you have accepted in a calendar view.
- C. **Settings** Set your availability and notification preferences.
- D. Logout

**NOTE:** The mobile app has multi-lingual support. It translates to the selected language of your device.

### Manage Jobs - List View

### Find & Accept Available Jobs

- 1. Select **Jobs** from the main navigation.
- 2. From the **Available** jobs list, select a job to access its details page.
- 3. To take a job assignment, tap **Accept**.
  - -OR-

To hide a job from the list, tap **Decline**. A confirmation will appear asking you to select a reason.

#### **Review & Cancel Active Jobs**

- 1. Select **Jobs** from the main menu.
- 2. From the **Active** jobs list, select a job.
- 3. Review the job dates, schedule, and location information.
- 4. You may have one or more of the following options:
  - Cancel Assignment Only available if you can cancel the job. A confirmation will appear asking you to select a reason.
  - **Play** Only available if there are audio instructions.
  - **View** Only available if there are text instructions.
  - Attachments Only available if there are instruction files.

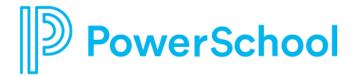

### **Acknowledge Canceled Jobs**

If you have been canceled from an assignment by someone else, you should acknowledge the cancellation.

- 1. Select **Jobs** from the main menu.
- 2. From the Canceled jobs list, select a job flagged as Action Required.

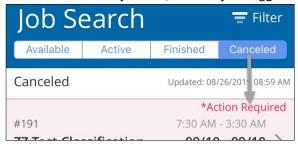

- 3. Review the job dates, schedule, and location information.
- 4. Tap Acknowledge Cancellation.

### Manage Jobs - Calendar View

Jobs available to you and your assigned jobs are displayed together in the calendar.

- 1. Select **Calendar** from the main navigation.
- 2. Select a date with a job icon to view jobs for that day.

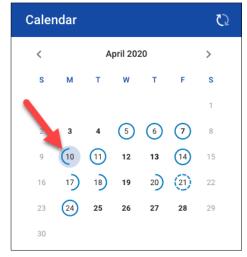

3. Select a job from the list to review its details.

#### Job icons:

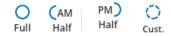

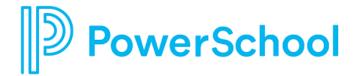

# **Manage Availability**

### **Manage Schedule**

- 1. Select **Settings** from the main menu.
- 2. From the Availability tab, select Schedule.
- 3. For each day of the week, select your **Work Times** and **Do NOT Call Times** preferences.

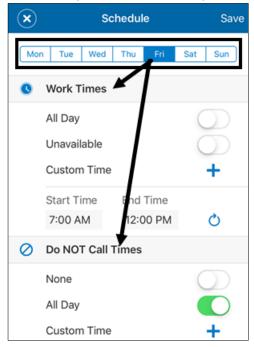

4. Tap Save.

### **Set Unavailable Dates**

- 1. Select **Settings** from the main menu.
- 2. From the **Availability** tab, select **Unavailability**.
- 3. Tap Add.
- 4. Enter the unavailability details.
- 5. Tap Save.

To remove an unavailability entry:

- For iOS, press from the list and slide left, then tap **Delete**.
- For Android, press from the list and hold, then tap **Delete**.

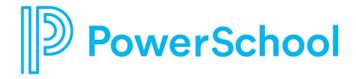

### **Manage Notifications**

- 1. Select **Settings** from the main menu.
- 2. From the **General** tab, select **Notifications**.
- 3. Turn notifications on or off for both push (in-app) and SMS (text) delivery.
- 4. If you elect to receive SMS notifications, tap **Enter Mobile Phone Number** to update your preferred mobile number and provider.

# **Manage Classifications**

- 1. Select **Settings** from the main menu.
- 2. From the **General** tab, select **Classifications**.
- 3. Tap Edit.
- 4. Select appropriate classifications and groups from each tab.
- 5. Tap **Save**.

### **Manage Locations**

- 1. Select **Settings** from the main menu.
- 2. From the **General** tab, select **Locations**.
- 3. Tap Edit.
- 4. Select appropriate locations and groups from each tab.
- 5. Tap Save.

# **Manage Auto Accept**

- 1. Select **Settings** from the main menu.
- 2. From the **General** tab, select **Auto Accept Setup**.
- 3. Select your minimum acceptance window. This will apply to all locations.
- 4. Turn Auto Accept on or off for each location.
- 5. Tap Classifications Setup for each location to choose corresponding classifications.

# **Manage Profile Settings**

- 1. Select **Settings** from the main menu.
- 2. Select the Personal tab.
- 3. Select an option to update your email address, password, contact information (for calls), or physical address.

NOTE: Password is not the same as your PIN. You must log in to the web application to change your PIN.